# **Contents**

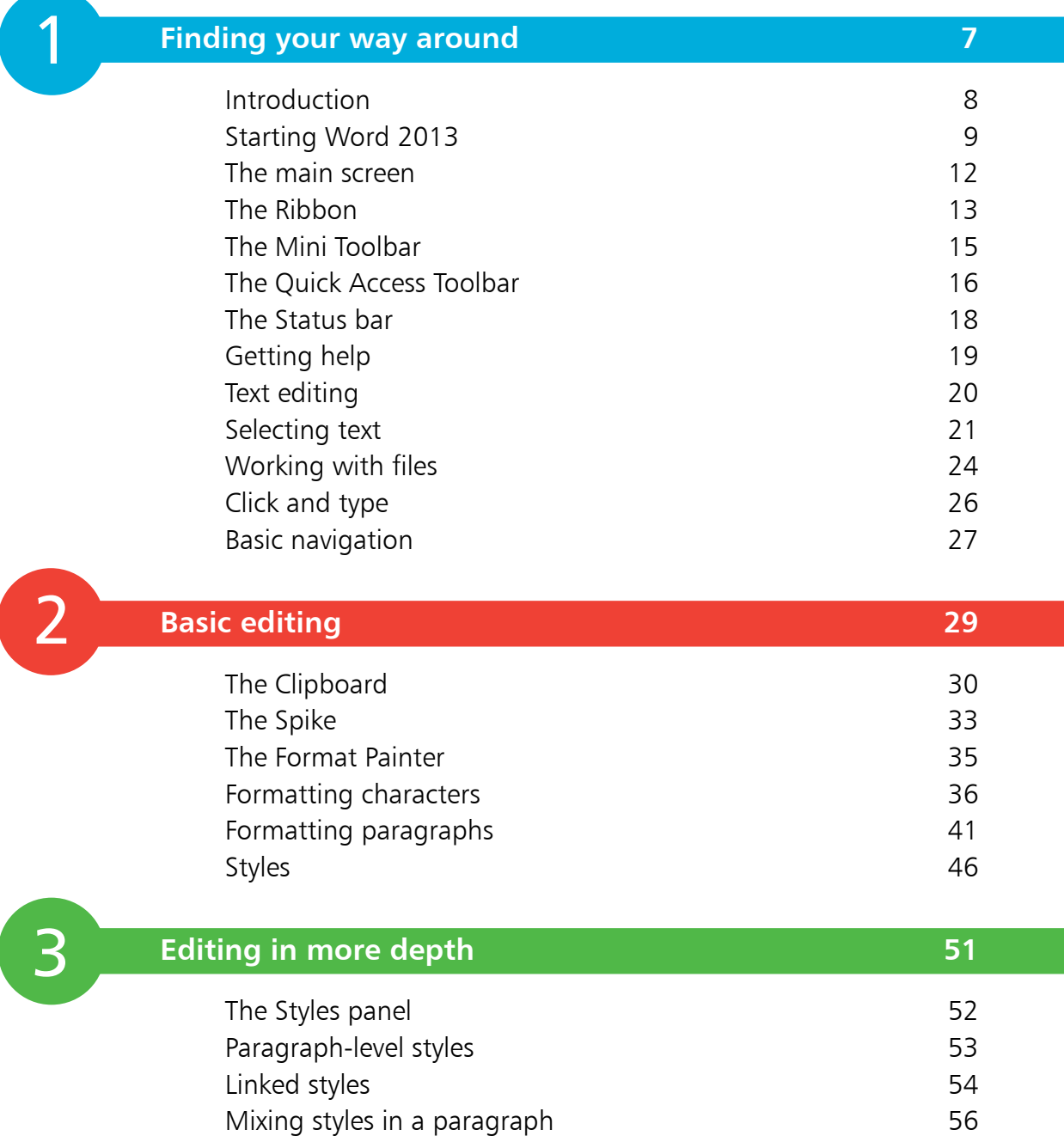

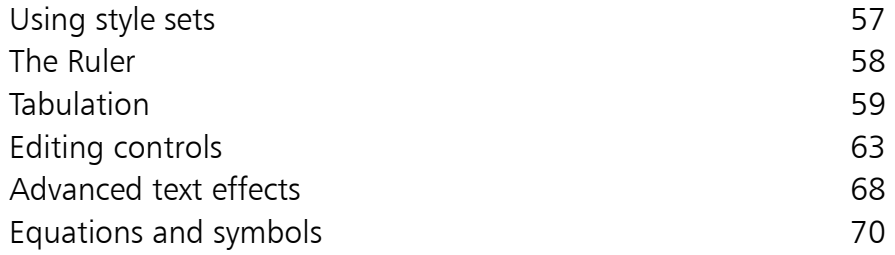

### **Structured documents 71**

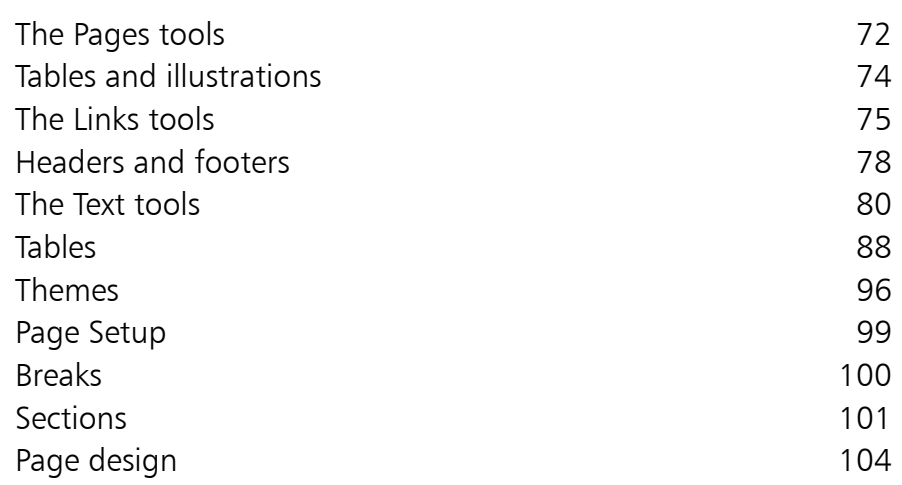

### **Pictures and graphics 107**

4<br>5<br>5

5

 $\overline{4}$ 

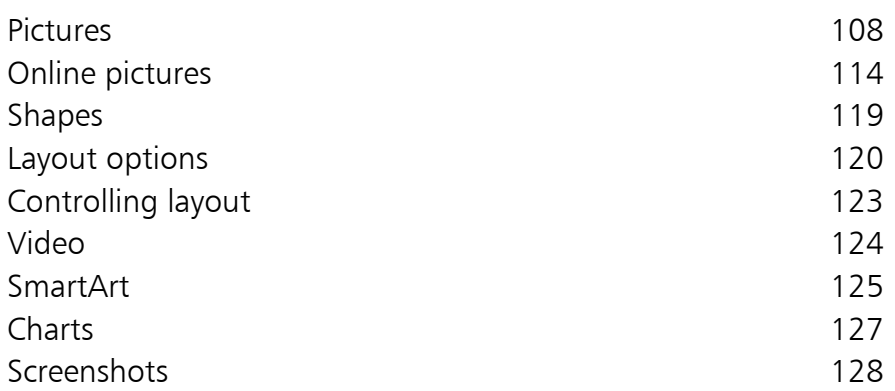

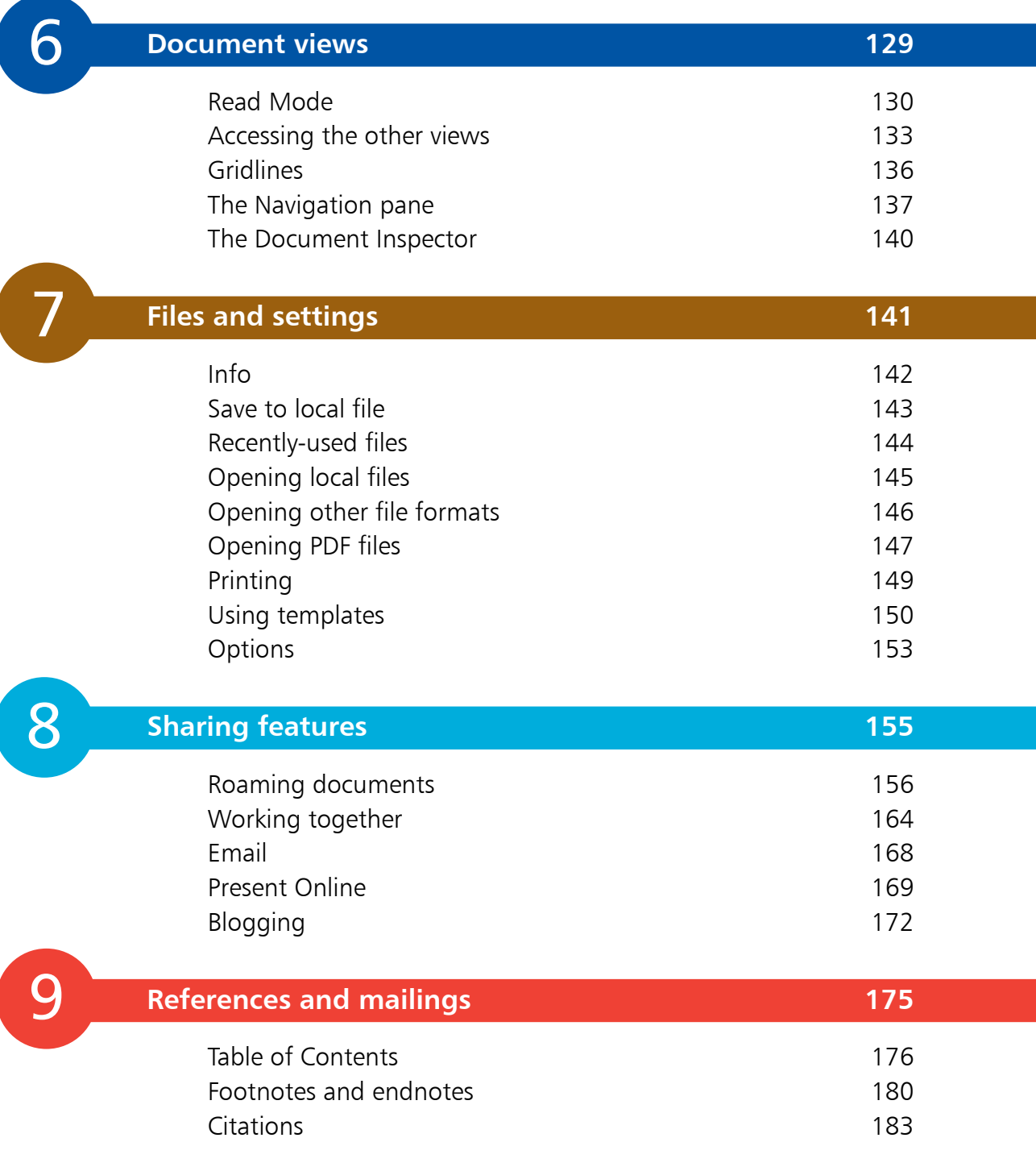

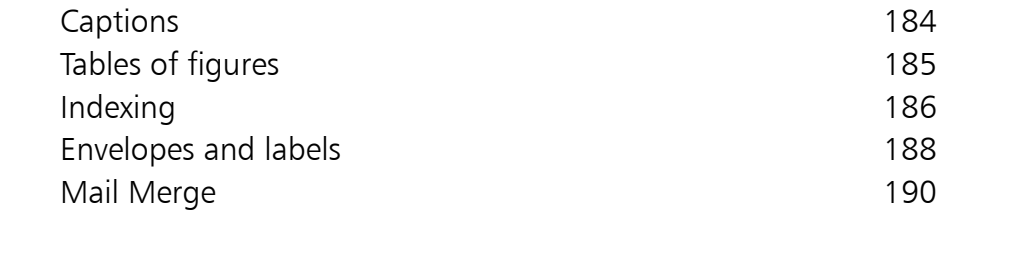

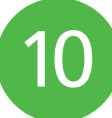

# **Tools for reviewing 191**

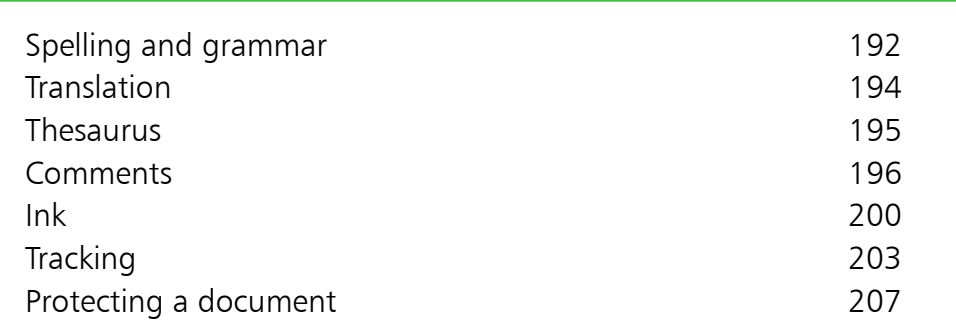

**Index 211**

# **Finding your way around**

- *This chapter quickly gets you started with Word 2013. It shows you how to launch Word and explains all the main areas in its screen layout. You'll try some basic text editing as well as the main controls and how they are organized and accessed.*
- **Introduction** 8
- **Starting Word 2013** 9
- **The main screen**  $12<sub>1</sub>$
- 13 The Ribbon
- **The Mini Toolbar**  15
- **The Quick Access Toolbar** 16
- **The Status bar** 18
- **Getting help** 19
- **Text editing** 20
- **Selecting text** 21
- **Working with files** 24
- 26 Click and type
- **Basic navigation** 27

# **Introduction**

Word processing was one of the first popular applications for the modern personal computer. In the early days it provided little more than the ability to enter and change text on the screen. Today many more people have computers and tablets at home and in the office; virtually all of these use a word processor regularly. As the years have passed, the capabilities of the computer and its software have dramatically increased, far beyond the expectations of the first generation of users back in the 1970s and 80s.

Almost since the beginning, Microsoft Word has been acknowledged as a leader in its field. It is one of the best-selling software applications in any category. It grew in complexity from a program with a handful of menu commands to one with a sometimes bewildering array of features.

In creating Word 2013, Microsoft has built logically on the foundation of the previous versions. Rather than relying on complex menus, Word works with tabbed visual controls that reconfigure themselves to suit what you're currently doing. Accordingly, this book works as a graphical teaching guide – wherever possible, pictures and worked examples are used to demonstrate the concepts covered. It's not intended to replace Microsoft's documentation; instead you should view it as a way of getting up to speed quickly in a wide range of useful techniques.

The full range of Word's features is covered in this and the following chapters – from creating and editing simple text-based documents to tables, graphics and research tools as well as more advanced techniques such as viewing and editing documents on the web.

### **How to use this book**

To gain maximum benefit from this book, make sure you're first familiar with the Windows operating environment (using the mouse, icons, menus, dialog boxes and so on). There are a number of books in the In Easy Steps range that can help you here.

It is a good idea to start off by going through chapters one and two fairly thoroughly, since these introduce basic concepts on which later examples depend. Once you've done this you can then dip freely into the other chapters as you like.

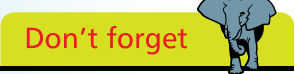

It's very important to experiment using your own examples – trying techniques a few times on test documents will give you the fluency and confidence you'll need when working for real.

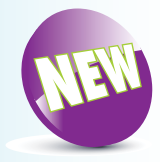

The New icon pictured above indicates a new or enhanced feature introduced with the latest version of Word.

Finding your way around

# **Starting Word 2013**

The way in which you start Word depends on whether you're using a desktop PC or a tablet, and the operating system version.

### **From the Windows 8 Start screen**

**1** If your Start screen includes a tile for Word 2013, as in the illustration below, then simply click with the mouse or tap with your finger if you're using a touchscreen

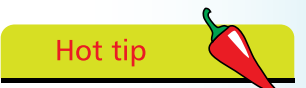

In Windows 7 you can run Word from the Start menu, clicking on All Programs if necessary.

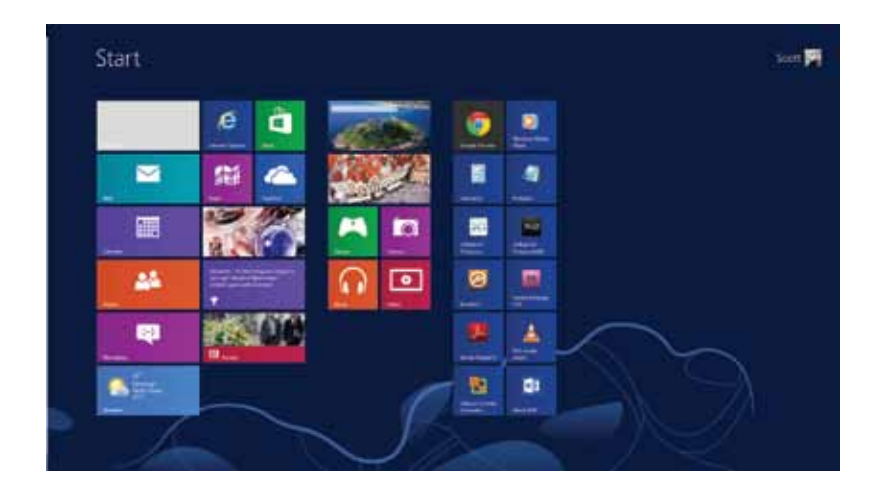

l**<sup>2</sup>** Alternatively, activate the Charms bar by pressing Winkey + C then click the Search icon

Enter "word" to see a list of matching applications

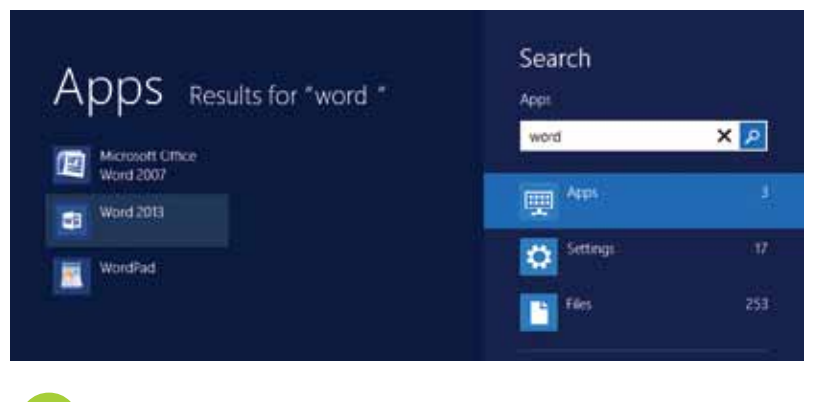

Hot tip

You can also activate the Charms bar by swiping inwards from the right edge of the screen (if using a touchscreen), or moving the mouse to the top right corner of the screen.

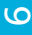

If you use Word regularly then it might be a good idea to have a quick way of launching it from the Desktop.

- 
- From the Start screen, or via the Search option in the Charms bar, locate Word 2013
- 

**2** Select either by right-clicking or, if you have the appropriate hardware, touching and dragging downwards a small distance. The Apps bar appears

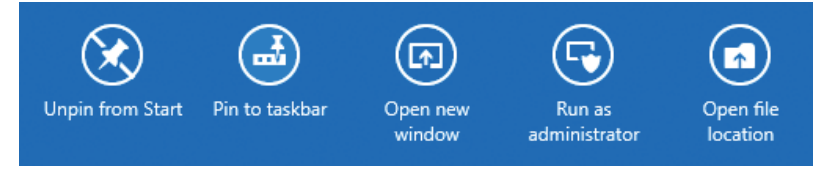

l**<sup>3</sup>** Click the button "Pin to taskbar" then press the Winkey to switch to the Desktop

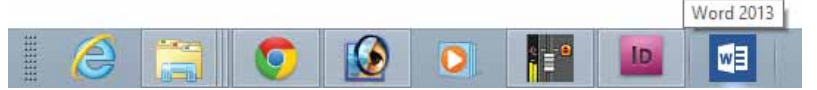

**4** You can now launch Word directly from the Taskbar by clicking on its icon. To remove it, again right-click on the icon and choose "Unpin this program from taskbar"

### **Opening a document directly from Windows**

On most PCs, Word document files will be recognized and shown with a distinctive icon as shown below.

Locate your Word document using the Charms bar search or the File Explorer

Clicking on a search result, or double-clicking in File Explorer will launch the associated program (in this case Word) and automatically open the file

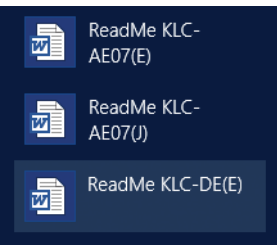

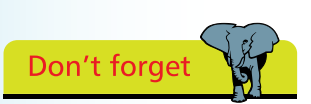

For more details and help on accessing and organizing applications and documents check the range of books in the In Easy Steps series. There are a number of books covering each version of the Windows operating system.

### Hot tip

Choosing "Open file location" from the Apps bar will take you to a folder containing the shortcut icons for Word and other Office applications. If you don't want Word on the Taskbar, then consider copying the shortcut(s) to the Desktop for quick access.

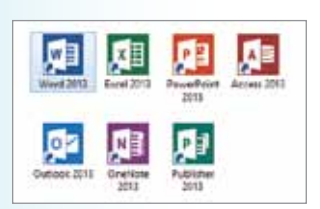

### **The initial screen**

If you launched Word directly (not via a document) then you will see the following screen.

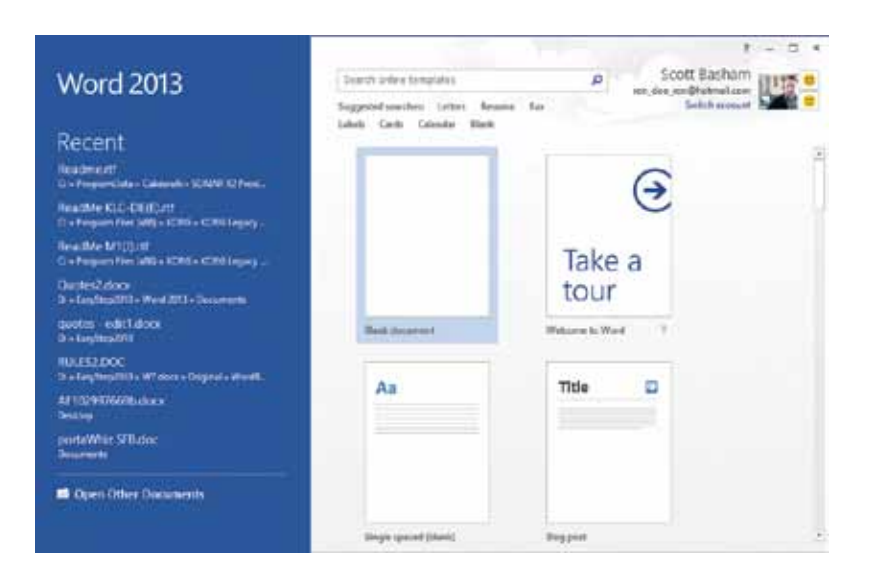

l**<sup>1</sup>** To start working with a simple blank page, click the "Blank document" option as shown above

- l**<sup>2</sup>** If you already have a document to view or edit, then check to see if its name and location are in the Recent list in the left side of the screen
	- l**<sup>3</sup>** If your document is there, click or touch to open it
		- l**<sup>4</sup>** If you cannot see your document then click the Open Other Documents link in the lower left corner
			- The Open dialog box allows you to look for files in Recent Folders, or you can use the Browse button to find a document in any available location

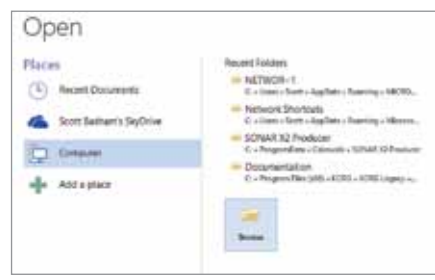

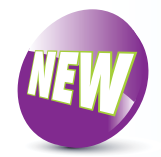

# Hot tip

This initial screen also lets you start a new document using one of the installed templates. These are special documents with distinctive designs, where you can easily substitute the example text with your own content. It is possible to download additional templates, or even to create your own.

## **The main screen**

Once Word is up and running, you should see the following screen – with all the elements illustrated here:

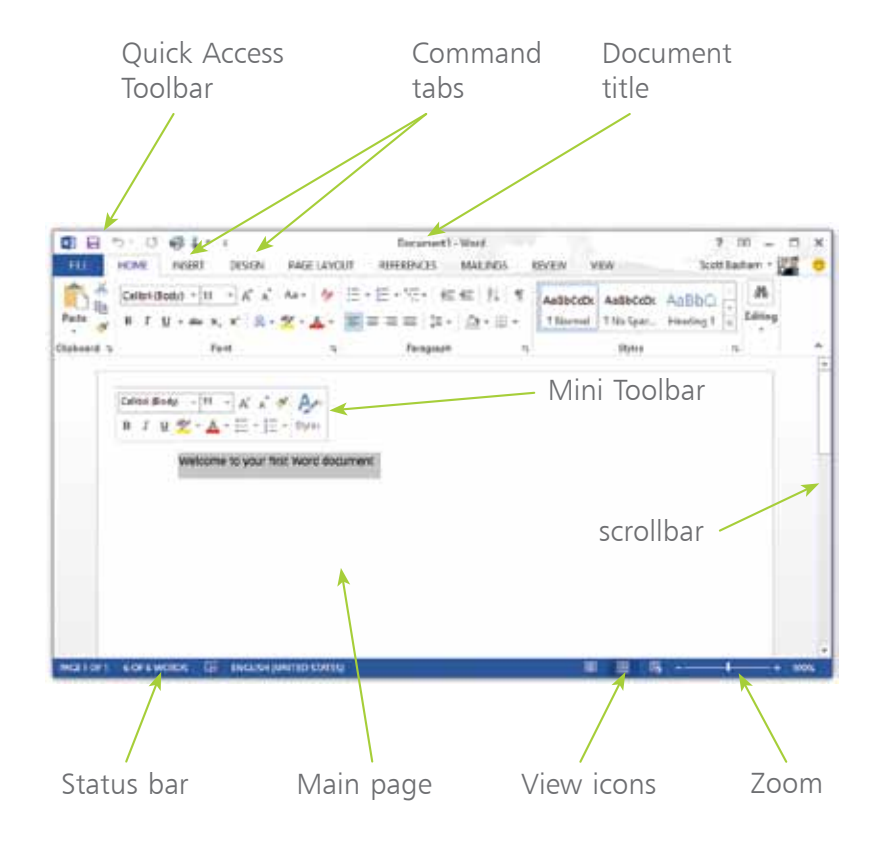

You can resize Word's window in the normal way by dragging on its border (if it's maximized then you'll need to click the Restore Down button first).

As you can see from the two illustrations on this page, Word automatically resizes and reconfigures its workspace and controls to make the best use of the space available. If you can't see the icon or control you want, simply make the window larger or click the  $\bullet$  symbol to see what's been hidden.

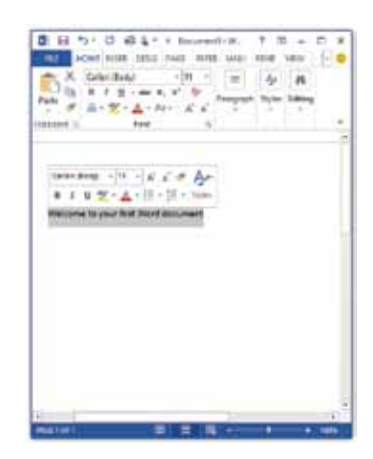

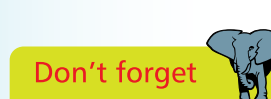

Don't worry if your screen doesn't exactly match this illustration: Word's display is highly customizable and most visual elements can be switched on or off according to your own preferences. You will find tips on how to do this throughout the book.

# **The Ribbon**

Near the top of the screen is the Ribbon, which gives you access to most of Word's controls within a few mouse clicks. It's divided into a number of tabs, only one of which is active at any time. In the example below, the Home tab is showing basic text editing and formatting features.

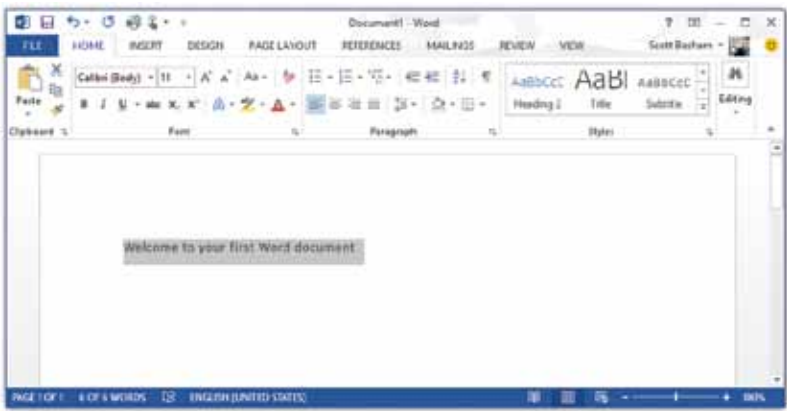

### **Using different tabs in the Ribbon**

l**<sup>1</sup>** Click on the Insert tab's title to activate it. You'll see it's subdivided into ten sections

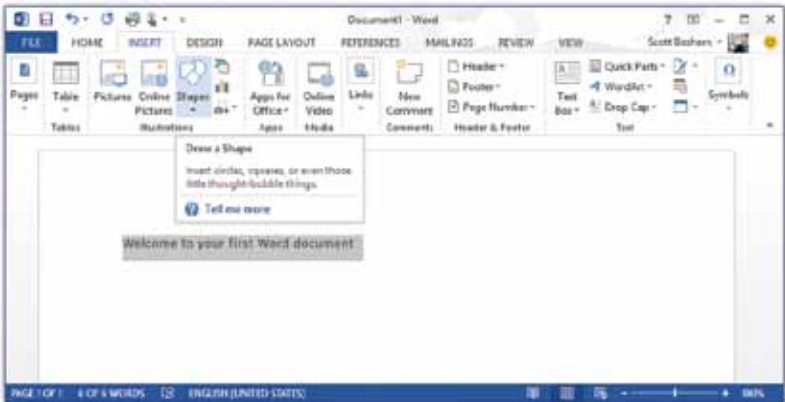

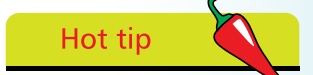

In this example the highlighted text changes its appearance as the controls in the Ribbon are used. It is currently formatted using the style "Normal". As the mouse hovers over the style "Title" the text temporarily changes its format to preview this style. For more about text styles see Chapter Two.

Each section contains groups of related controls. Let your mouse hover over one of these to see a brief explanation of its function

Hot tip

If you click on the new **i** icon in the top right of the screen you can change how the Ribbon and tabs will display:

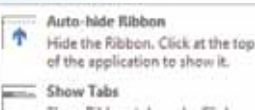

Show Ribbon tabs only. Click a tab to show the commands.

Show Tabs and Commands Show Ribbon tabs and commands all the time

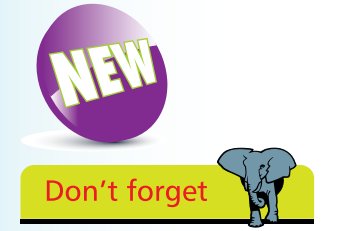

Word 2013 integrates seamlessly with a range of connected services such as SkyDrive and YouTube, provided you are logged on to a valid Microsoft online account. See Chapter Eight for more on this topic.

**3** Double-click on the currently-active tab to hide the ribbon temporarily. This is useful if you want to maximize the amount of screen space available for viewing and editing your document

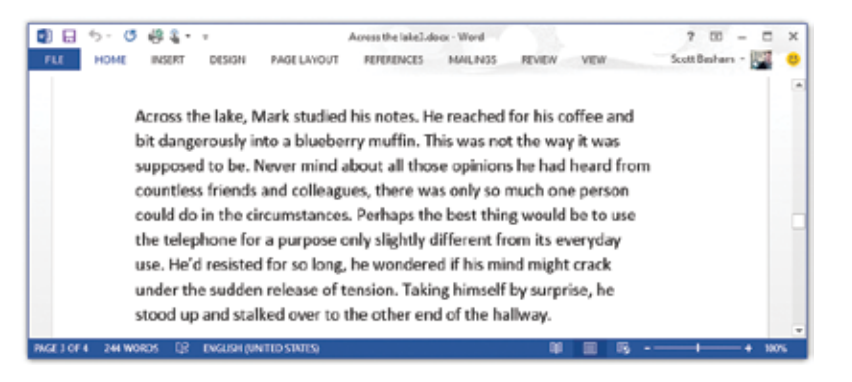

**4** When the Ribbon is hidden in this way, clicking on a tab heading will temporarily reveal its contents. Double-click on a tab to restore the Ribbon permanently

**lack** S Click on the File tab to see document information, together with other options for managing documents including printing, sharing and exporting. There is also a range of global options and account tools

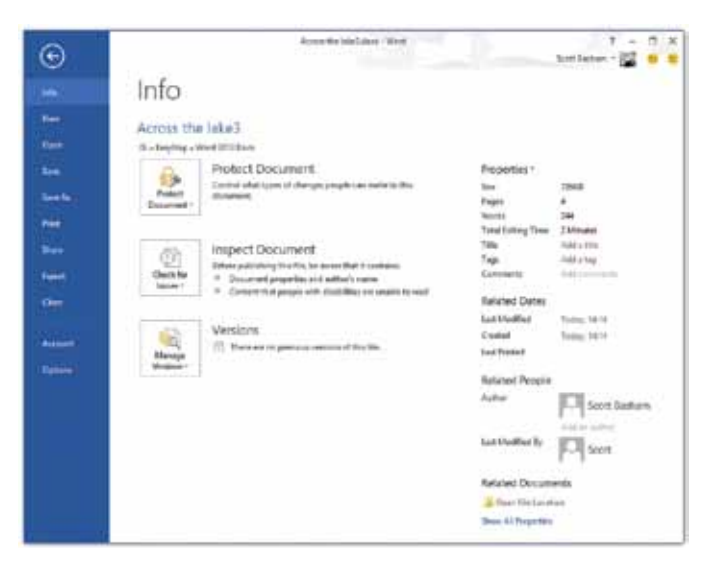

# **The Mini Toolbar**

Whenever you have some text selected the Mini Toolbar will appear nearby. It gives you immediate access to the most commonly-used text formatting options.

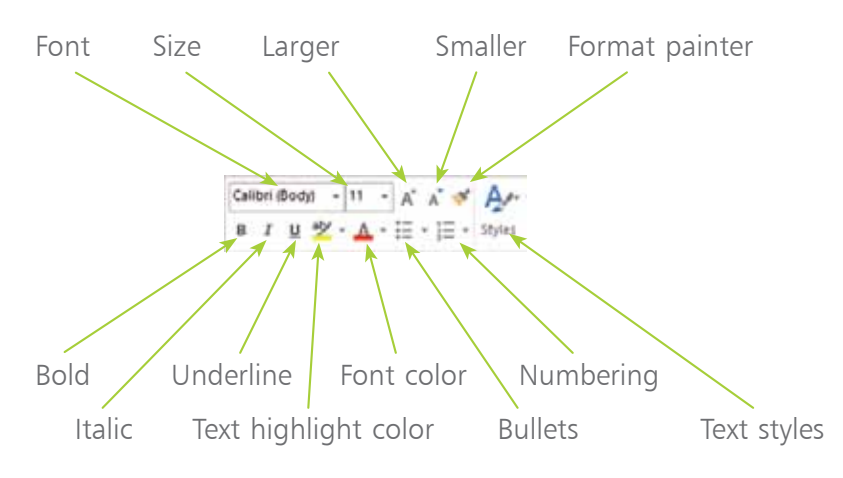

### **Using the Mini Toolbar**

- l**<sup>1</sup>** Type some text and then select it by dragging across it with the mouse
- l**<sup>2</sup>** Gradually move the mouse pointer upwards (do not click the button at this point). The Mini Toolbar will fade into view just above the text, as in the illustration below. As you move up towards the Mini Toolbar, it will become more solid

Jasper took a long look at his shoes' reflection and decided to call it an afternoon. Swaying slightly with the unfamiliar extra weight he ploughed a silent unwelcome furrow through the still-damp concrete and made it to the municipal buildings. He allowed himself several lungs of cold air then turned around

l**<sup>3</sup>** Click on one of the controls within the Mini Toolbar to change the appearance of your selected text

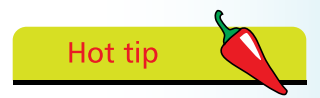

Some of the Mini Toolbar's controls have keyboard shortcuts. For example, bold can be set on and off by typing  $Ctrl + B$ , and italic with Ctrl  $+$  I. To find out if a control has a shortcut simply hover over it with the mouse pointer for a few moments. There is a handy reference table of keyboard shortcuts in the inside front cover of this book.

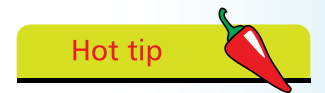

If the Mini Toolbar fails to appear when you hover over selected text with your mouse, try right-clicking. A pop-up context menu will appear with the Mini Toolbar immediately above.

l**<sup>4</sup>** Repeat the process with other selected areas of text

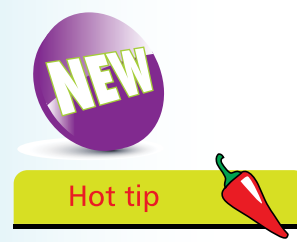

If you click the small downward-pointing triangle next to the touch/mouse mode tool you can choose between the best control layout for mouse or touch input. Touch input adds more space between commands and controls; this makes it easier to operate Word 2013 with a touchscreen.

Optimize spacing between commands Mouse Standard ribbon and commands. Optimized for use with mouse. Touch More space between commands. Optimized for use with touch.

# **The Quick Access Toolbar**

The Quick Access Toolbar is the small collection of tools at the top of the screen above the File tab.

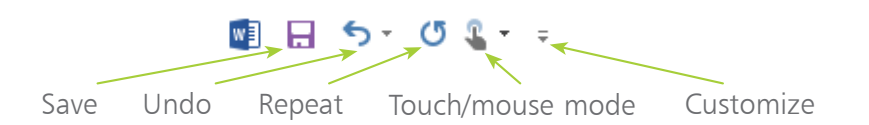

### **Customizing the Quick Access Toolbar**

- 1 Click the Customize icon on the Quick Access Toolbar and select a command or choose More Commands... to see the full list. Note there is also an option to place the Toolbar below the Ribbon
	- In the dialog box that appears, select from "Choose commands from" to see a list of Word commands
- l**<sup>3</sup>** If you want your customizations to be global, make sure "For all documents" is selected in the top right corner

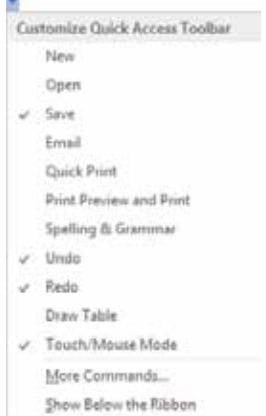

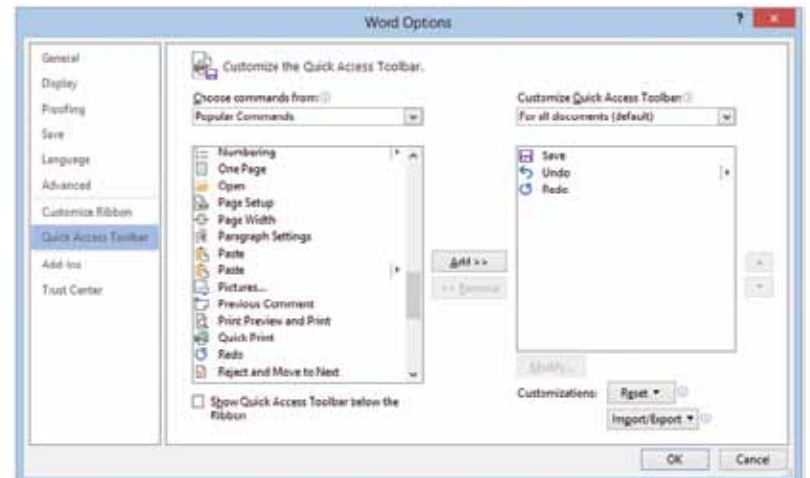

Hot tip

If you use the Quick Access Toolbar's Undo button then a Redo button becomes available. Undo and Redo together allow you to step backwards and forwards through your actions.

l**<sup>4</sup>** Add icons by double-clicking in the left-hand list, or click once to select and then choose Add>>

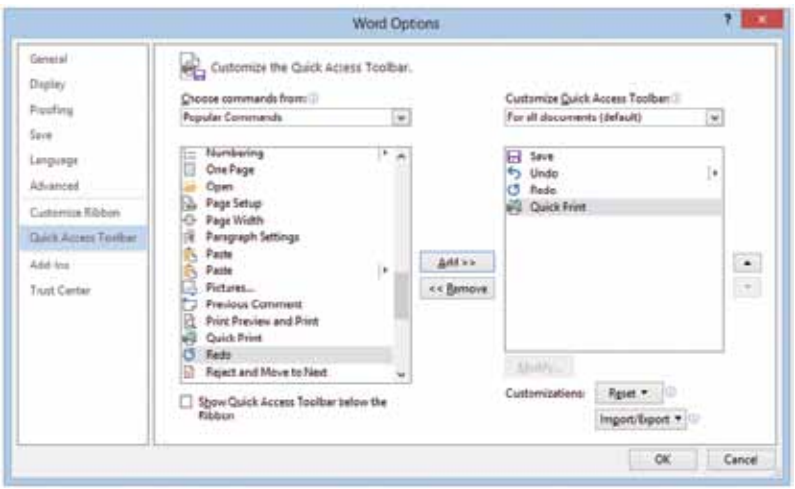

Remove icons by double-clicking in the right-hand list, or click once to select and then click on the Remove button

- **6** You can control the order in which the icons appear in the toolbar. To do this, select a command in the right hand list then use the up and down buttons to change its position. The top item in the list will appear as the first icon at the left of the toolbar
- Table Click OK when done, or Cancel to abandon your changes. The Quick Access Toolbar will now show the icons you've selected

■日 ち - ぴ 峰 =

From the Customize Quick Access Toolbar dialog box you can reset the toolbar to its initial state by clicking the Reset button. It's also possible to import and export your customizations to a file.

Customizations:  $Reset = 0$ 

Import/Export  $\blacktriangledown$  0

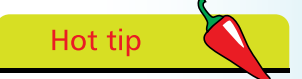

In this illustration you can see that the Quick Access Toolbar is the highlighted item at the left of the dialog box. If you select the Customize Ribbon option directly above then you will have the opportunity to completely redesign Word's layout of controls.

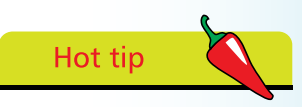

You can also access these settings by activating the File tab, choosing Options then selecting Quick Access Toolbar.

### **The Status bar**

The Status bar is the horizontal strip at the bottom of the Word screen. It normally shows details of general settings and display options, and can be used for adjusting the zoom level.

### **Customizing the Status bar**

Right-click anywhere on the status bar to call up the Customize Status Bar menu

2 All the Status bar options are listed along with their current values. For example, in this illustration we can see that the Vertical Page Position is 0.9 inches – even though this is not normally displayed in the Status bar

> **Generalis Hotes Rat** Economic Repartments Section

c Papi Norska

**Give Number** Column

 $\omega$  - Work Count

Sintical Page Position

- Number of growin Editing v Systing and Granmar Check Food 1 of 1

 $\pm \nu$  $\pm$ 

 $\rightarrow$ 

51 acrds

**His Green** 

- **3** A tick beside an item means it's displayed in the Status bar. Click on this to toggle the setting on and off
	- **4** Click anywhere other than the menu to close it when you have finished

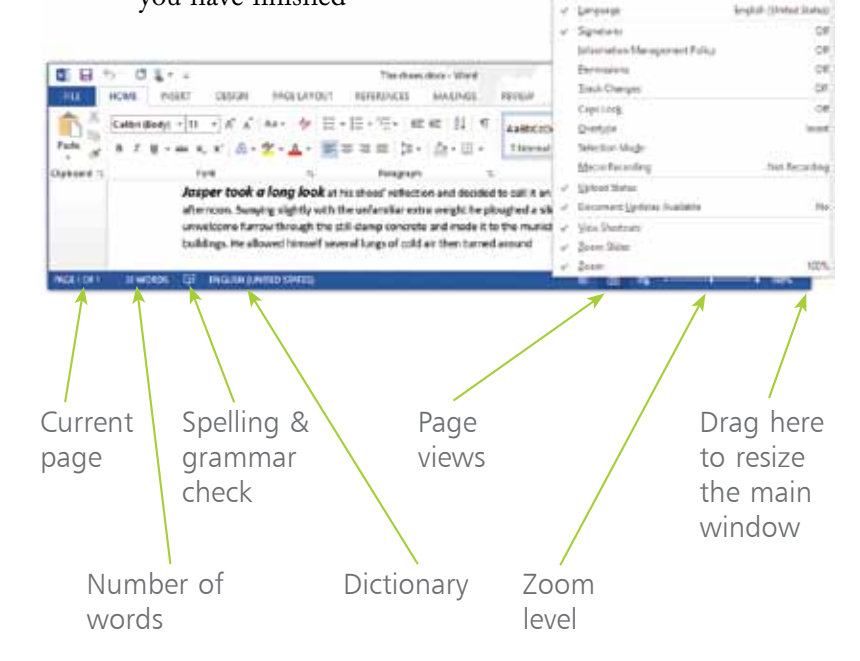

# **Getting help**

**1** Move your mouse over a command in the Ribbon. After a few moments a super tooltip appears, showing you the name of the command (useful if it's displayed only as an icon in the Ribbon). You'll also see an explanation of its function

> l**<sup>2</sup>** The icon indicates that a dialog box will open if you click on it. If you just hover over it with the mouse, however, the super tooltip will include a preview image of the dialog box  $-$  as in this example

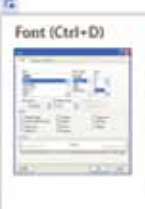

Customize your text using advanced font and character options to give it the exact look you want. You can add a variety of styles and

colors to your text, as well as visual effects, like strikethrough, superscript, and all caps.

For more information about any of Word's features, press the  $\Phi$  key and a pop-up window will appear

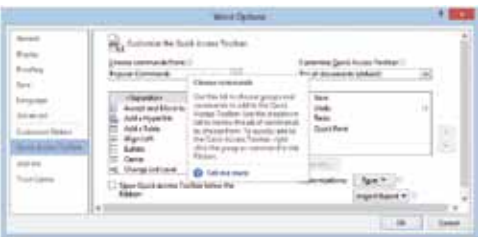

**4** For more detail click on the "Tell me more" icon or press the F1 key. If your mouse was not pointing at any controls when you pressed F1 then a general searchable help window appears

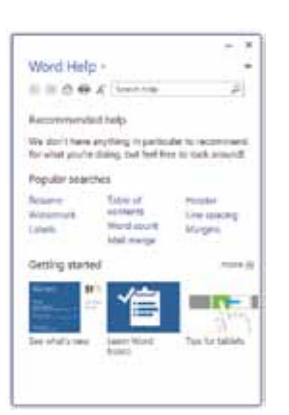

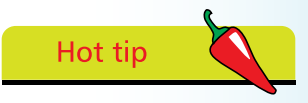

Clicking the "more" icon will take you to the Microsoft support website where there is a wide range of learning resources.

# **Text editing**

Text editing in Word is no different to other programs such as Notepad, Wordpad, Outlook or PowerPoint. If you're already familiar with the basic skills then you might want to skip ahead to the next section.

### **Getting started**

**1** Start up Word so that you have a new blank document.<br>If Word is already open then click on the File tab, then choose New, then "Blank document" and click Create

**2** Enter some example text, enough for a line or two. Don't worry if you make mistakes as these will be easy to correct later on. Look for the flashing vertical line, known as the insertion point, which indicates where any new text will appear

You can easily move the insertion point anywhere in your text by clicking with the mouse. The arrow keys will also let you move up, down, left and right within the existing text. Move your insertion point so that it is somewhere in the middle of your text

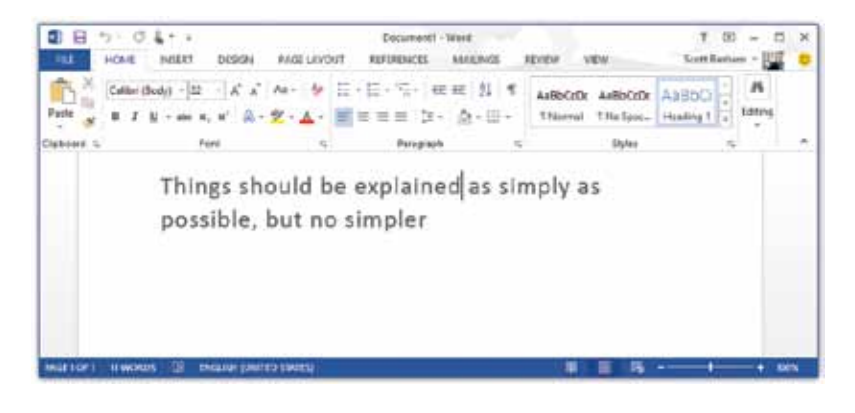

**4** If you type more text now it will be inserted at your current position. To remove text, use the Backspace key to delete the character to the left of your current position, or the Delete key to remove the character to the right. If you hold down either of these keys for more than a moment they will repeat and start deleting more characters

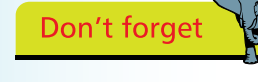

The words to the right of the insertion point will automatically move along to accommodate any text you are inserting.

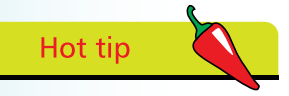

Word automatically works out when to start a new line without breaking words. If you want to force a new line, for example to begin a new paragraph, press the Return or Enter key.

# **Selecting text**

### **Basic techniques**

Selecting text is almost always the first step when formatting or editing, so it's worth knowing all the different techniques.

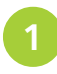

l**<sup>1</sup>** Click and drag over the text you want to select. This is quick and easy for small amounts of text

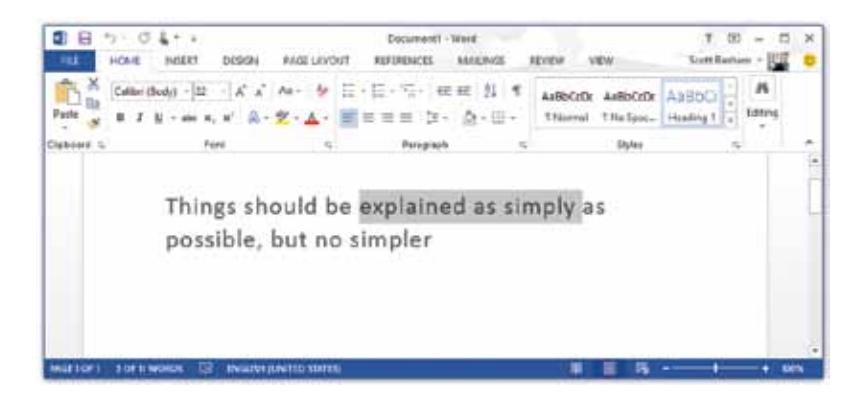

l**<sup>2</sup>** If the wrong text is highlighted click anywhere in the text-editing area to cancel the selection, then try again

l**<sup>3</sup>** Double-click on a word to select it. Triple-click to select a paragraph. If you're using a touchscreen, tap twice to begin selecting then drag the circular handles to adjust the start and end of the selection

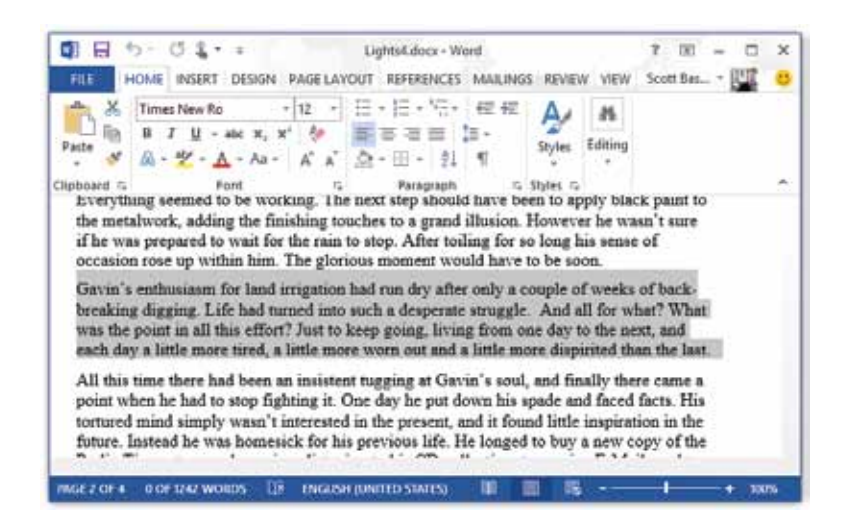

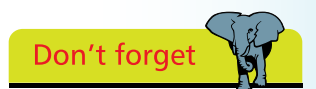

Using the arrow keys, or a mouse click, or a tap on a touchscreen, allows you to reposition your insertion point anywhere within the text. If you try to move beyond the existing text you'll find that the insertion point refuses to move. One way around this is to move just to the right of the last character and then add more text.

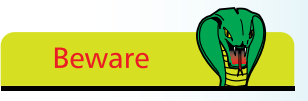

Don't be tempted to add extra spacing by pressing the spacebar many times. Although this will work up to a point, it's not the most flexible way of controlling spacing. You'll learn much better techniques for this in the next two chapters.

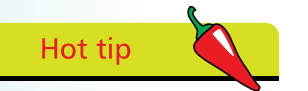

You can quickly select all the text in your document by clicking on the Select option in the editing section of the Home tab, and choosing Select All. The keyboard shortcut for this is  $Ctrl + A$ .

### **More advanced techniques**

It's worth experimenting with these. Once you've practised for a while you'll be able to choose instinctively the best method each time you need to select text.

> l**<sup>1</sup>** Move your mouse into the left margin area. You can tell that you are in the correct area if the cursor turns into an arrow pointing to the right instead of to the left

l**<sup>2</sup>** Drag vertically to select whole lines of text

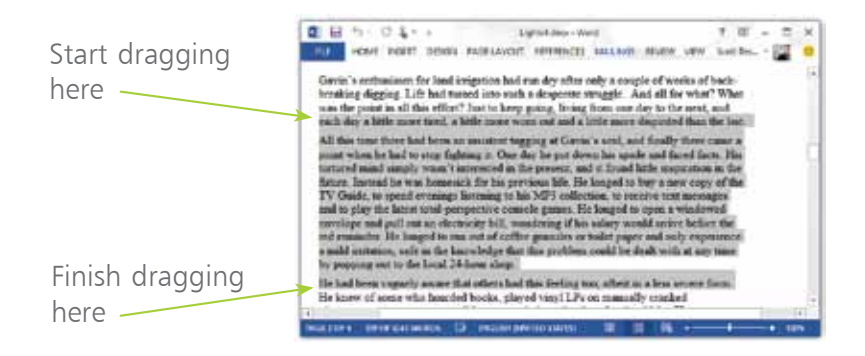

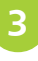

The easiest way to select larger amounts very precisely is to click the mouse at the start of the text

- Locate the end of the area, scrolling if necessary
- **5** Hold down the Shift key and click. All text between the start and end will be selected. If you accidentally clicked at the wrong endpoint simply Shift + click again

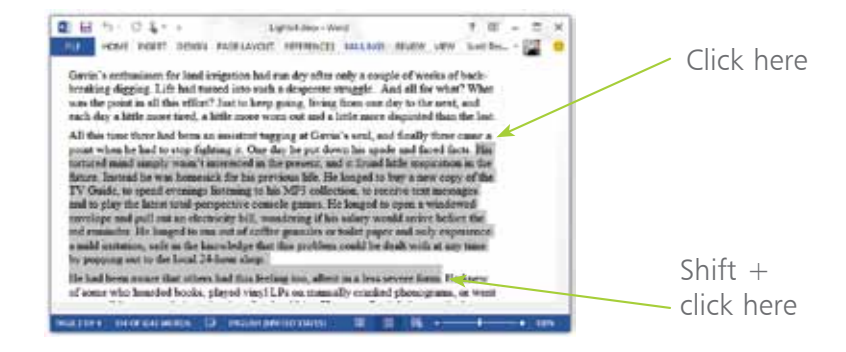

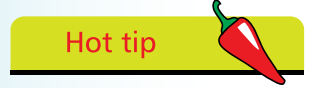

If you hold down the Shift key when clicking in the left margin area the current selection will be extended up to the point where you clicked.

### **Discontinuous text selection**

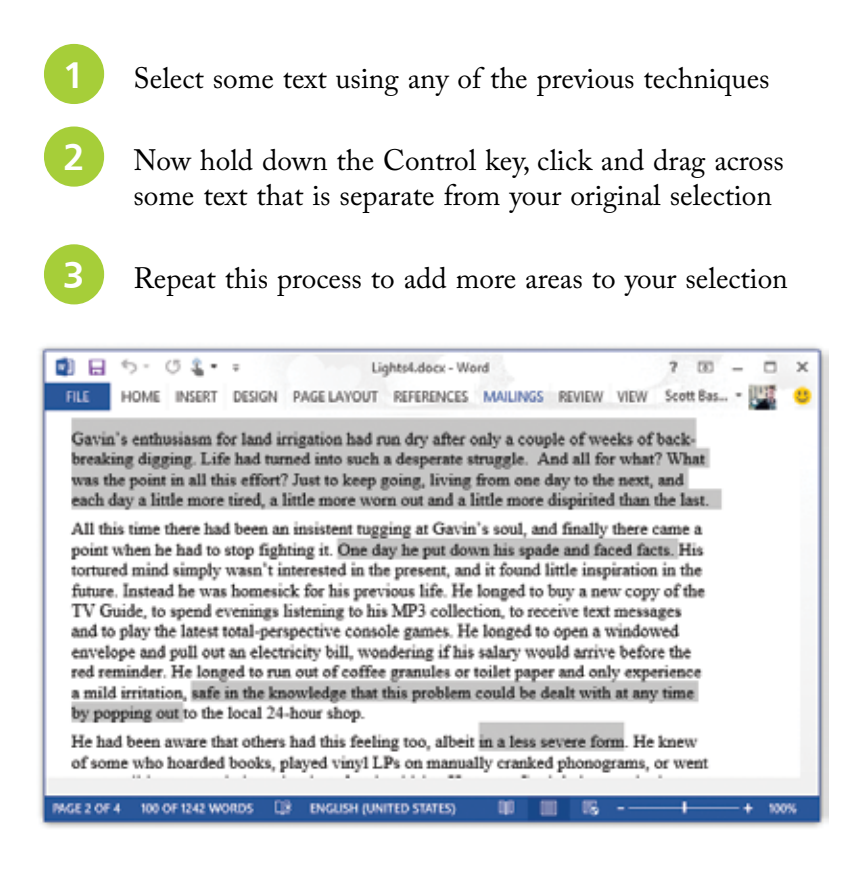

### **Selection with the Alt key**

If you click and drag while holding the Alt key down you can select all text in a rectangular area. This is fun, although of questionable practical use.

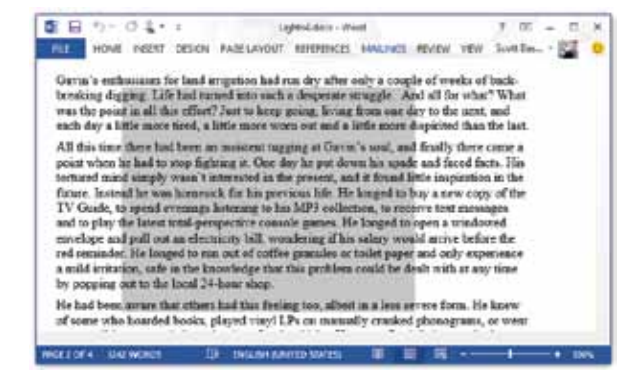

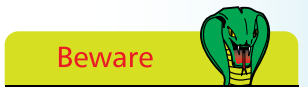

Anything you type, even a single character, will normally replace all selected text. For example, if you have three paragraphs selected and you accidentally press the spacebar, then all that text will be replaced with the space. If this happens, simply use the Undo button in the Quick Access Toolbar or type Ctrl  $+$  Z.

# **Working with files**

Chapter Seven will look at file manipulation in detail, so for now we'll just concentrate on the simplest way to store and retrieve your work.

### **Starting a new document**

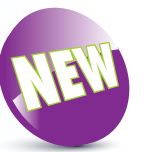

**1** When you start up Word you'll automatically be shown options for beginning a new document. If you're already using Word and are ready to create another new document select the File tab and click New

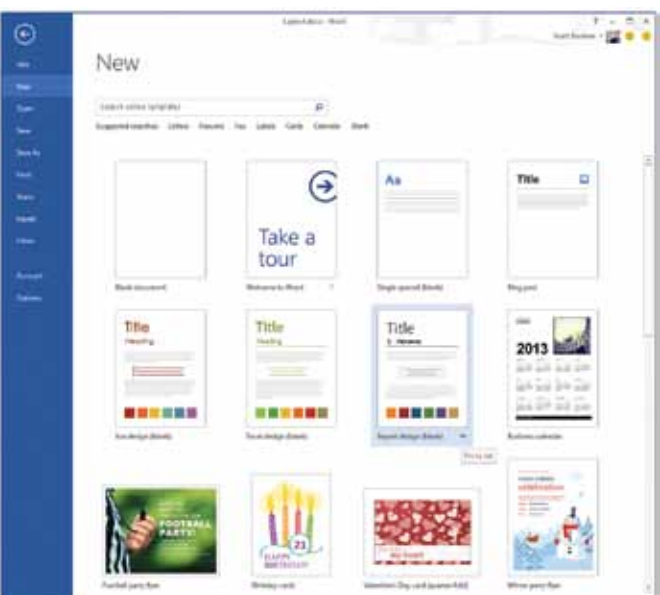

### **Saving your work**

**1** If you attempt to close down Word without saving you'll see the following message. Click Save if you want to save your work before quitting

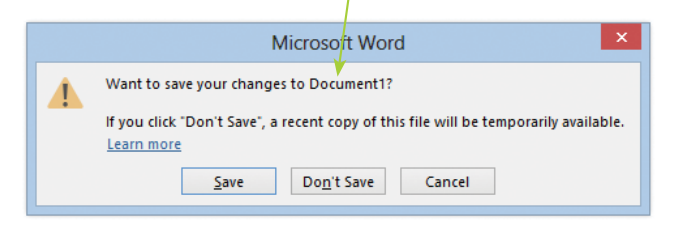

Hot tip

If you accidentally shut down Word you might still have a chance to recover your work. When you reopen the latest version of the document a message may appear, giving you the option of using the most upto-date version of your document.

**2** Another way to save your work is to click on the Save icon in the Quick Access Toolbar. If you had saved the document before, Word simply saves using the same name and file location as before. If this is the first time for saving the document you'll see the following dialog box:

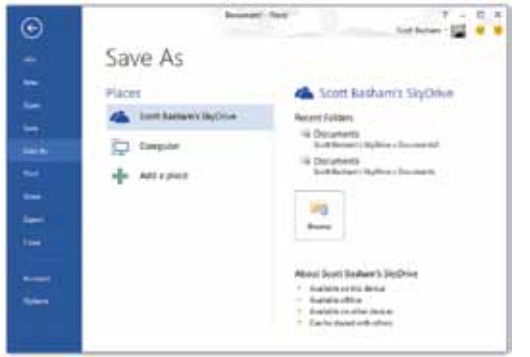

**3** Click on one of the Places listed then choose a folder by clicking or using the Browse button, then click Save in the next dialog box

### **Opening a saved document**

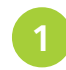

Select the File tab then click Open

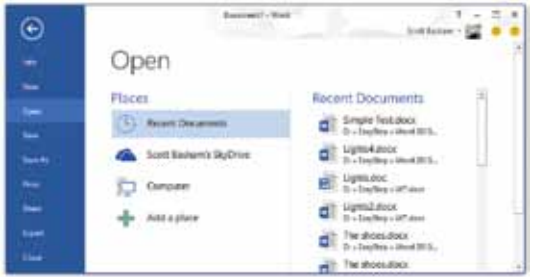

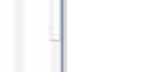

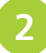

l**<sup>2</sup>** Under Places choose from Recent Documents, the online storage options, or Computer to access a local file

Choose a folder then select a file in the standard Windows dialog box which appears

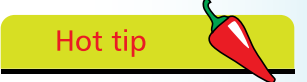

If your document has already been saved, but you want to save a new copy rather than overwrite the previous version, go to the File tab and select Save As instead of Save.

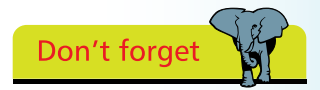

If you haven't yet started up Word then you can speed things up by locating your document then double-clicking on its icon. This will start up Word and open the document automatically.

# **Click and type**

Provided you are in Word's Print Layout or Web Layout view you can easily add text anywhere on the page.

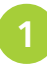

First make sure that Print Layout view is selected from the Page View icons in the Status bar at the bottom of the screen

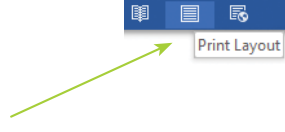

#### Print Layout view

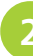

l**<sup>2</sup>** Move over a blank area. The pointer icon will indicate to you whether new text will be aligned left, right or centered. The example below shows the icon for centered text. Double-click to establish a new insertion point

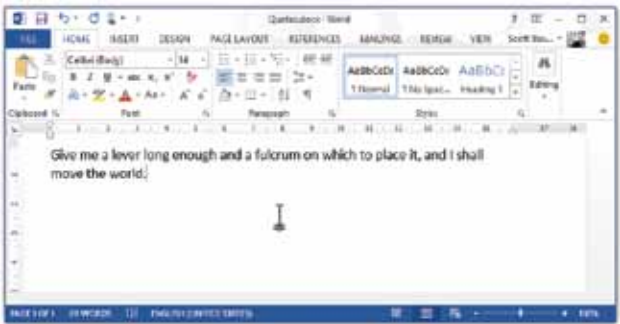

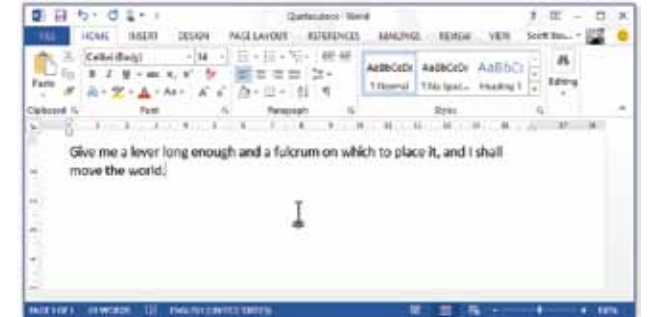

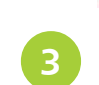

**3** Type in some new text. Word will create any new blank lines necessary to allow the text to be positioned correctly. It also applies the correct form of alignment

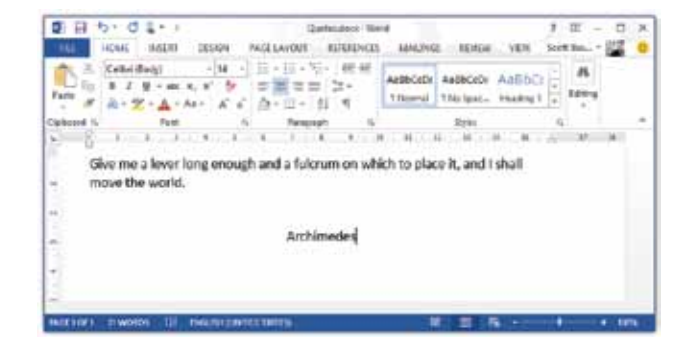

26

Don't forget

If click and type doesn't appear to work click on the File tab and choose Options. Select Advanced and make sure that the option "Enable click and type" is activated.

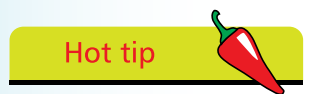

You'll learn more about left, right and centered text in the next chapter.

# **Basic navigation**

When your text is too large for the document window, you'll need to use one of the following navigation methods:

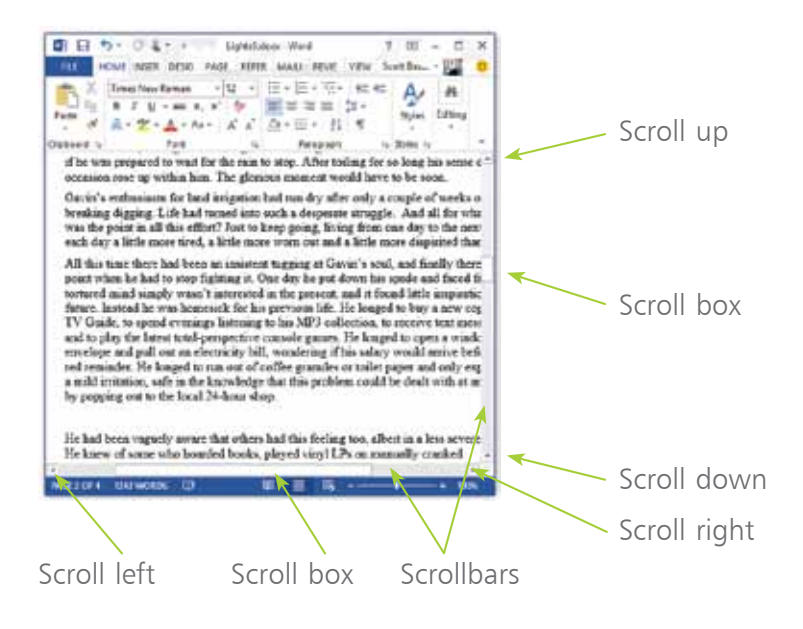

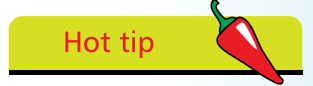

The scroll boxes' positions let you know where you are in a document. When the vertical scroll box is at the top of the scroll bar you are looking at the top (the beginning) of the document.

### **Quick ways to scroll**

Drag the scroll box directly to a new position

- 2 Click in the scrollbar to either side of the scroll box. The document will immediately scroll in that direction one screen at a time
	- l**<sup>3</sup>** As you move your insertion point with the arrow (cursor) keys, Word will scroll so that it can always be seen
	- l**<sup>4</sup>** If your mouse has a wheel, this can usually be used to scroll vertically through your document
	- The PgUp (Page Up) and PgDn (Page Down) keys will move you up and down one screen at a time
	- **6** If you have a touch-enabled screen, place your finger inside the text area and swipe up or down to scroll

# Hot tip

As you scroll down, the scroll box moves like an elevator down a shaft. The size of the box indicates how much of the document you can see (if the box occupies one third of the scroll bar, then you're viewing a third of the document).

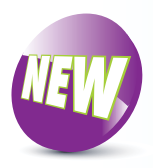

### **Zooming**

This allows you to control the level of magnification on screen. The zoom controls are in the bottom right corner.

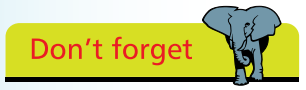

Remember to consider the size of Word's main window – in most cases it should be maximized. Note, however, that in this book we often use smaller windows so that we can concentrate on a particular part of the screen or set of controls.

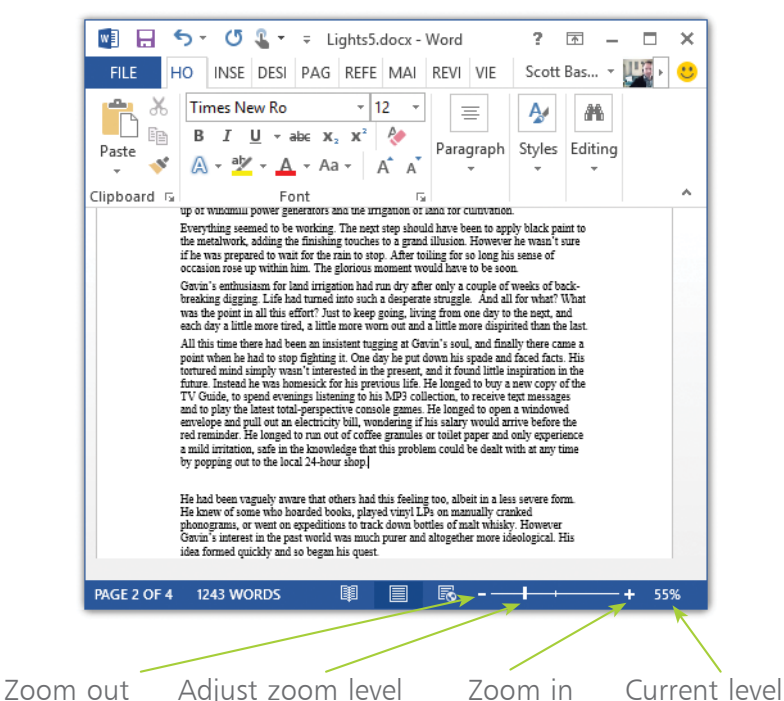

### **The Zoom dialog box**

l**<sup>1</sup>** Click on the "current level" icon (displayed as "55%" in the example above) to open the zoom dialog box

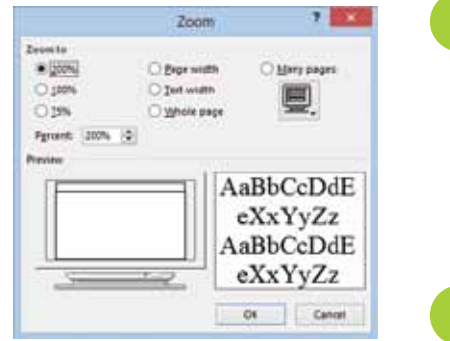

l**<sup>2</sup>** Choose one of the options, or enter a percentage value directly. In this example "Text width" is a good option if you dislike horizontal scrolling

Click OK to apply the zoom level